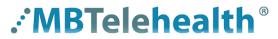

A Shared Health Service

# **Quick Reference Guide**

# **Microsoft Teams** ADD CO-ORGANIZERS

Service Desk 204-940-8500 Option 4, Option 1 or toll-free 1-866-999-9698 Option 4, Option 1

Format Text

Scheduling Assistant

Appointment

Ö

Visit our website for all of our Quick Reference Guides and videos <a href="https://mbtelehealth.ca/training/">https://mbtelehealth.ca/training/</a>. For Microsoft Teams video training by Microsoft click here .

After you've invited people to your meeting, you can add up to 10 co-organizers to help manage your meeting. Co-organizers are displayed as additional organizers in the meeting participant list and have most of the capabilities of the meeting organizer.

People you want to add as co-organizers must already be required attendees to the meeting.

- Double-click to open the meeting and click **Meeting Options**.
- Click the drop-down arrow or search for the name of the person(s) you want as coorganizers and select them.
  - In order for participants to appear on this list:
    - · you must have added them as a required attendee to the meeting
    - · they must not be included in a distribution list (if so, go back to the invite, expand the distribution list and then save and close the invite)
- Click Save.

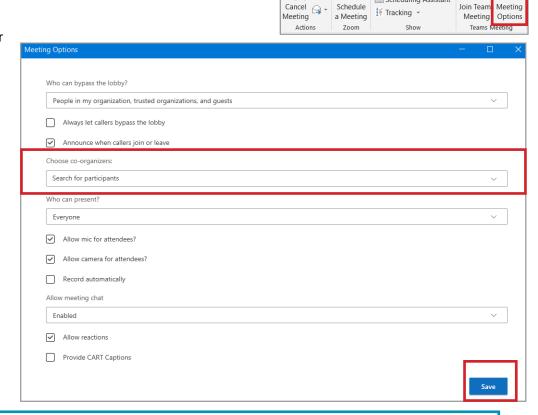

### Co-organizers CAN

- · access and change meeting options
- become a breakout room manager
- bypass the lobby
- admit people from the lobby during a meeting
- · lock the meeting
- · present content
- · end the meeting for all

· change another participant's meeting role

# 🚺 To make co-organizers breakout room managers, you must first assign them the breakout room manager role.

# Co-organizers CAN'T

- · view and download attendance reports
- manage the meeting recording
- edit the meeting invitation
- remove or change the meeting organizer's role

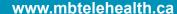

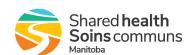